## **Installing Magic Teamcenter Connector**

This page explains how to install Magic Teamcenter Connector on the client computer.

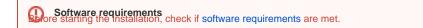

Installation includes the following steps:

- 1. Installing Magic Teamcenter Connector.
- 2. Installing certain features from the Teamcenter Mechatronics Engineering 2.4.1 kit. This step is optional. It enables file management commands and gives the possibility to import analysis request.

To install the Teamcenter Mechatronics Engineering 2.4.1 kit features

- 1. Install the Gateway For Modelling and Analysis Request Programming Interface features from the Teamcenter Mechatronics Engineering 2.4.1 kit.
- 2. Check if a user running a modeling tool can access and write to the < Teamcenter installation directory> lbhm directory.
- 3. Go to computer settings and check if the TC\_ROOT environment variable with the <Teamcenter installation directory/>lvalue exists.
- 4. Open the *<Teamcenter installation directory>\bhm\BHMClient properties* file and add the following line:

MAGICDRAW.StagingDir=<PATH\_TO\_ANY\_WRITABLE\_DIRECTORY>

5. Configure the <Teamcenter installation directory>lbhm\config\ARObjectPropertyConfiguration.xml file to retrieve properties for Analysis Request objects. To download the ARObjectPropertyConfiguration.xml file sample, click here.

Enabling file management commands import analysis request, you also have to install certain features from the Teamcenter Mechatronics

Engineering 2.4.1 kit on the Teamcenter server. Click here for the full list of features.

Once you install Magic Teamcenter Connector on the client computer, start your modeling tool and configure the plugin to be able to connect to the Teamcenter server and start working.

## **Related pages**

- Software requirements
- Configuring Magic Teamcenter Connector